TO:EPSON 愛用者

FROM:EPSON 客服中心

主題敘述:Epson AcuLaser MX21DNF掃描到指定電腦共用資料夾設定方式及操作 (從雷射複合機控制面板,透過網路直接掃描到指定電腦的 SMB 共用資料夾 的 設定方式)

方法 一、在指定電腦上建立共用資料夾(以 WINDOWS 7 為例): 步驟 1、點選【開始】,選擇【電腦】。

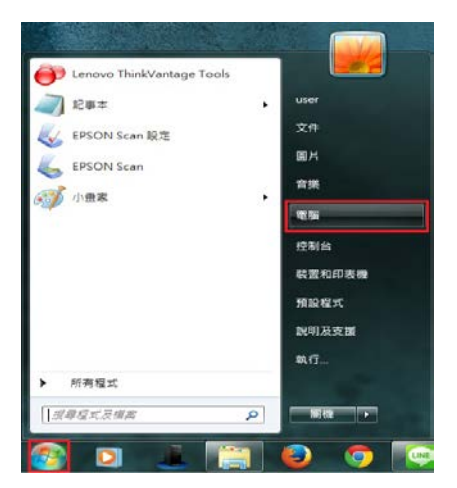

步驟 2、點選【C 磁碟機】,在 C 磁碟機的目錄下按滑鼠右鍵,在快捷選單中點 選【新增(W)】裡的【資料夾(F)】, 新增一個資料夾。

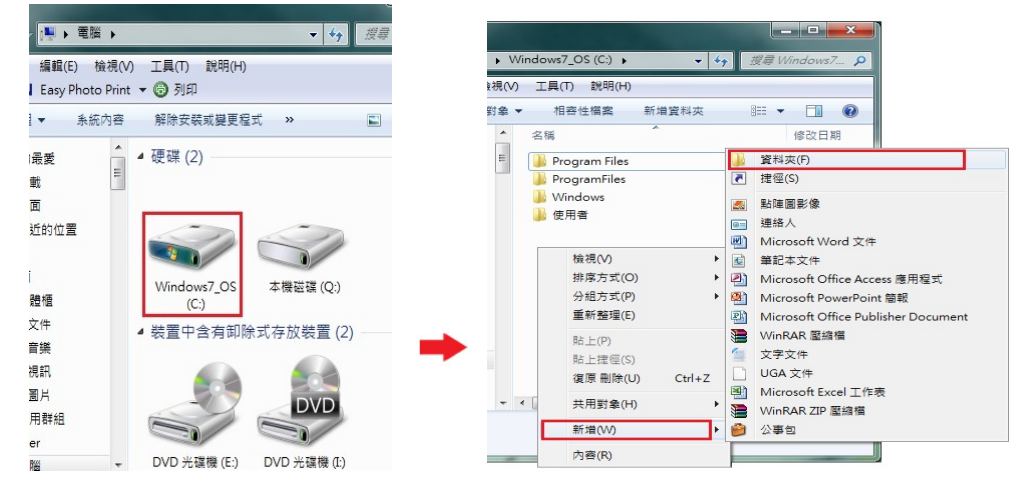

步驟 3、將【新增資料夾】名稱,改為所需要的名稱。(檔名為 EPSON 為例) \*資料夾名稱,需輸入英文,MX21DNF 不支援中文資料夾。

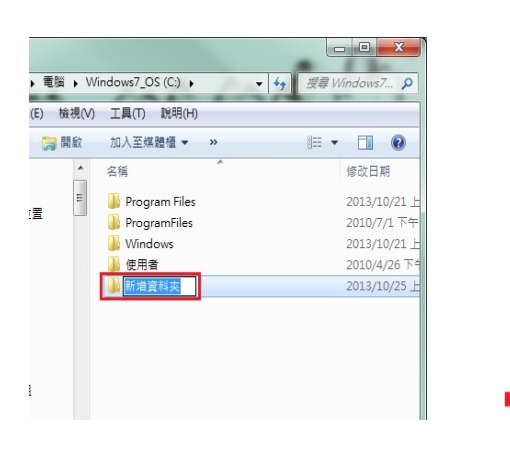

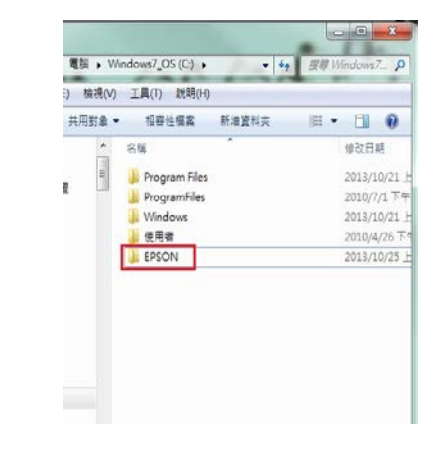

步驟 4、在 EPSON 的資料夾上按滑鼠右鍵,選擇【內容】。

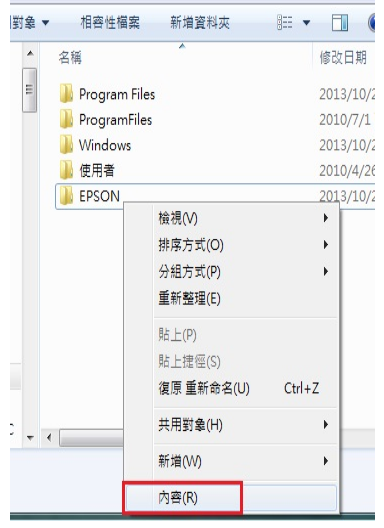

步驟 5、出現【內容】對話框,選擇【共用】欄位。

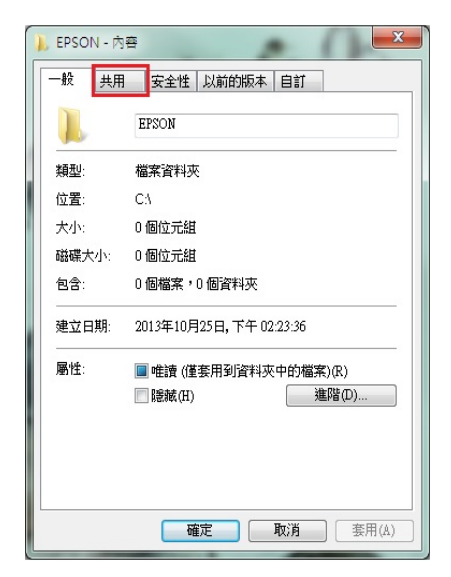

步驟 6、點選【進階共用(D)】後,在進階共用對話框,將【共用此資料夾(S)】 打勾。

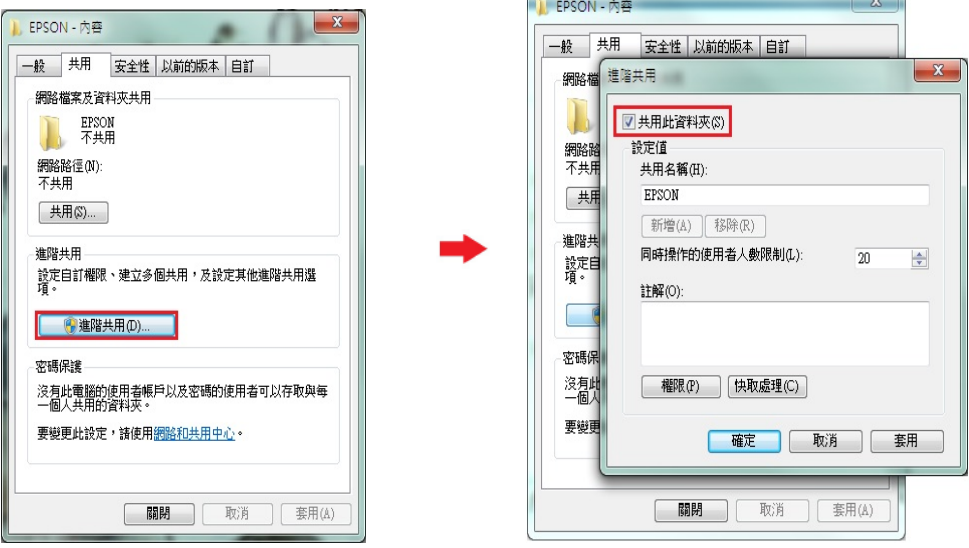

r

 $\sim$   $\sim$   $\sim$   $\sim$ 

步驟 7、點選進階共用對話框下的【權限(P)】按鍵,然後在共用權限對話框中 點選【新增(D)】功能。

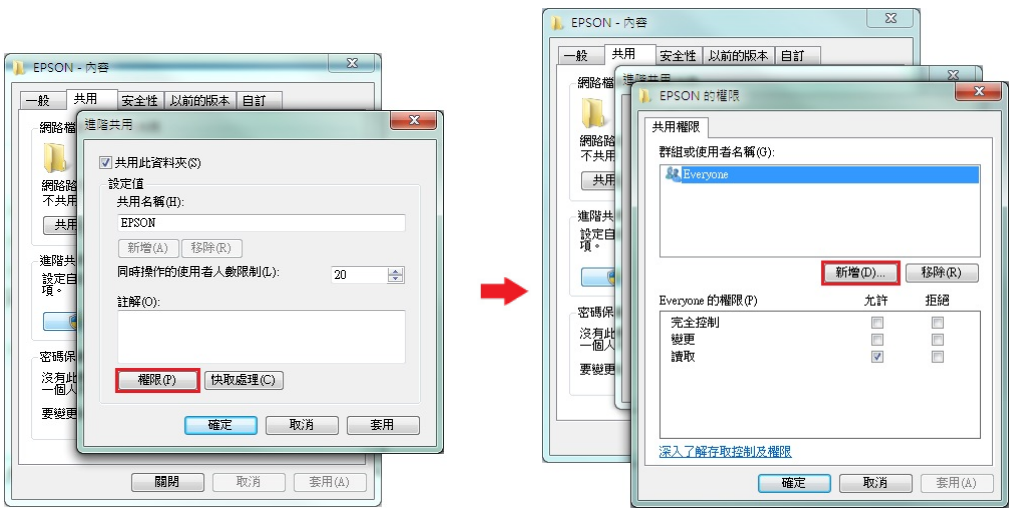

步驟 8、選取使用者或組群中對話框中,選擇【進階(A)】按鍵,然後在出現的 查詢對話框中,按【立即尋找(N)】按鍵。

**Continued in the State Continued by the Continued State Continued by the Continued State Continued by the Continued State Continued by the Continued State Continued by the Continued State Continued by the Continued State** 

<u>in a shekara ta 1999 a shekara ta 1999 a shekara ta 1999 a shekara ta 1999 a shekara ta 1999 a shekara ta 1999 a shekara ta 1999 a shekara ta 1999 a shekara ta 1999 a shekara ta 1999 a shekara ta 1999 a shekara ta 1999 a </u>

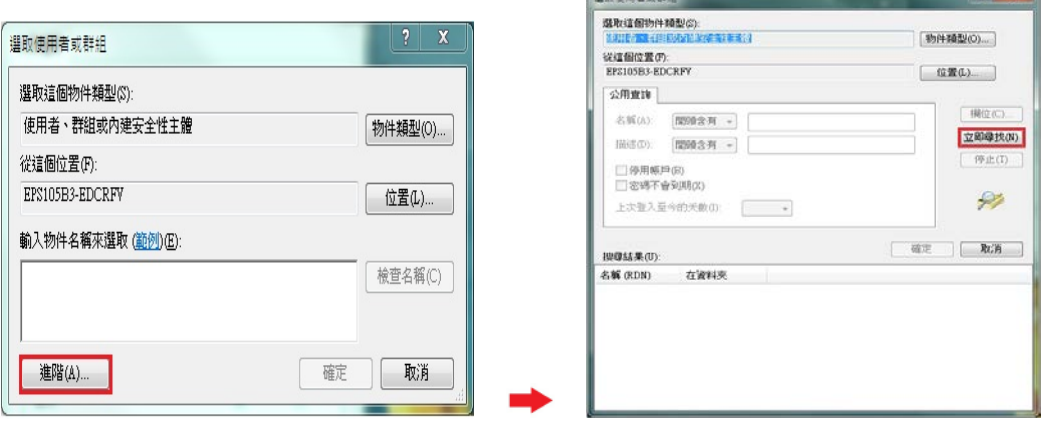

步驟 9、下方搜尋結果會列出電腦中所有的群組及使用者帳號,請選取欲設定的 使用者名稱,電腦登錄名稱為 USER,故選擇【USER】,然後按【確定】按鍵。

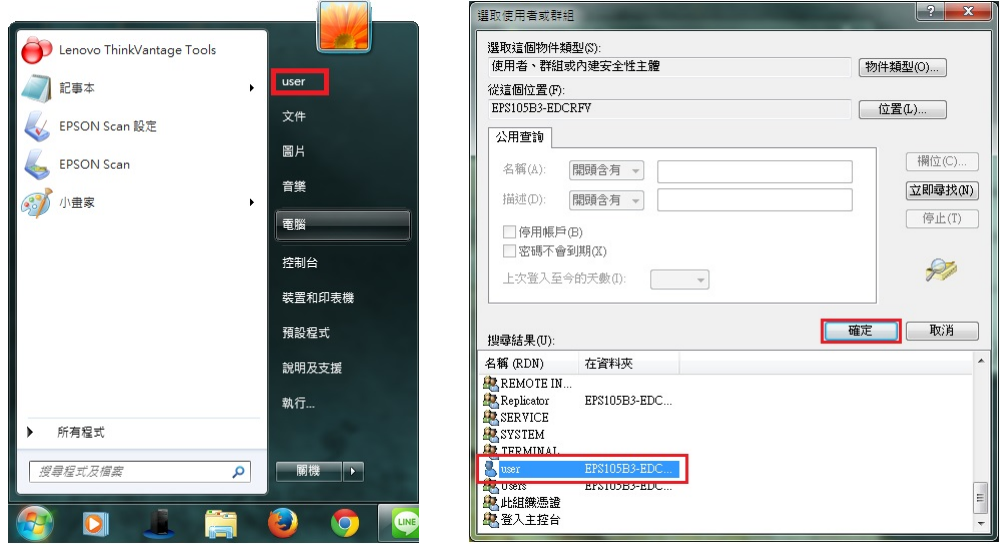

步驟 10、在選取使用者或組群中對話框中,確認所選擇的使用者已在下方的欄 位中,然後按【確定】按鍵。

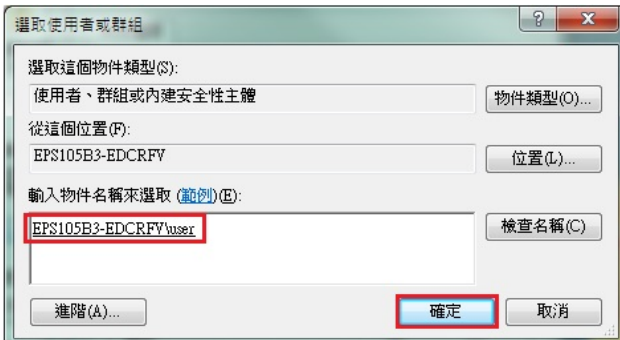

步驟 11、此時 EPSON 資料夾的【群組或使用者名稱(G)】欄位下,會多一個使 用者 USER 的名稱,將下方欄位,【USER 的權限(P)】,【完全控制】允許下的勾 選位置打勾,然後按【確定】按鍵,如下圖。

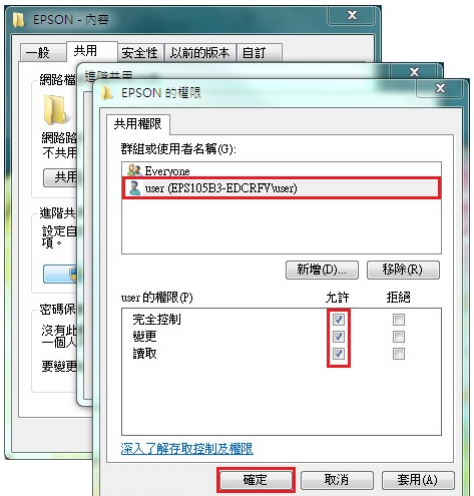

步驟 12、回到進階共用對話框,按【確定】按鍵,然後回到【內容】對話框, 按【關閉】按鍵,完成電腦共用資料夾(SMB)設定。

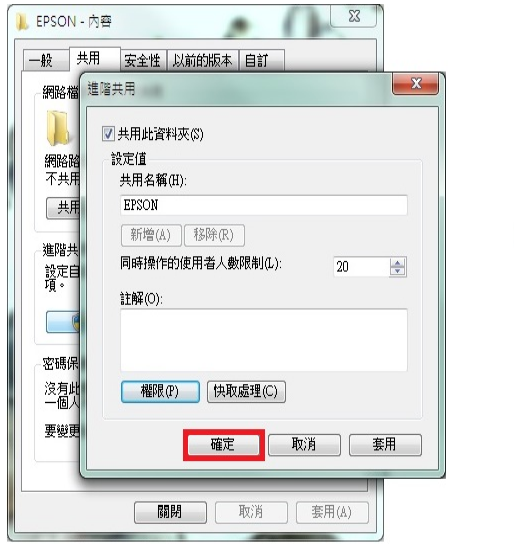

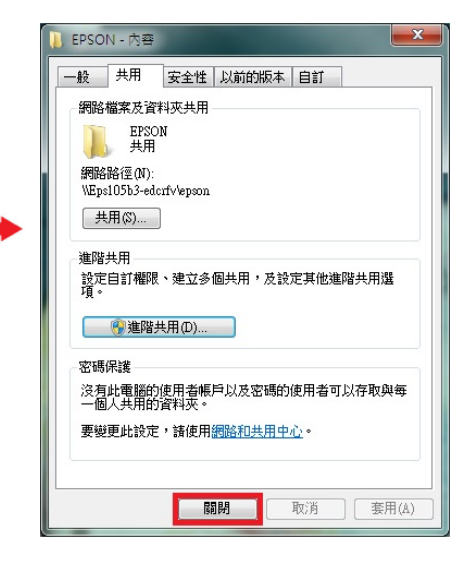

## 方法 二、透過 WEB 選單,設定掃描至電腦

步驟 1、開啟瀏覽器(以 Internet Explorer 為例),在網址列輸入印表機 IP 位址。

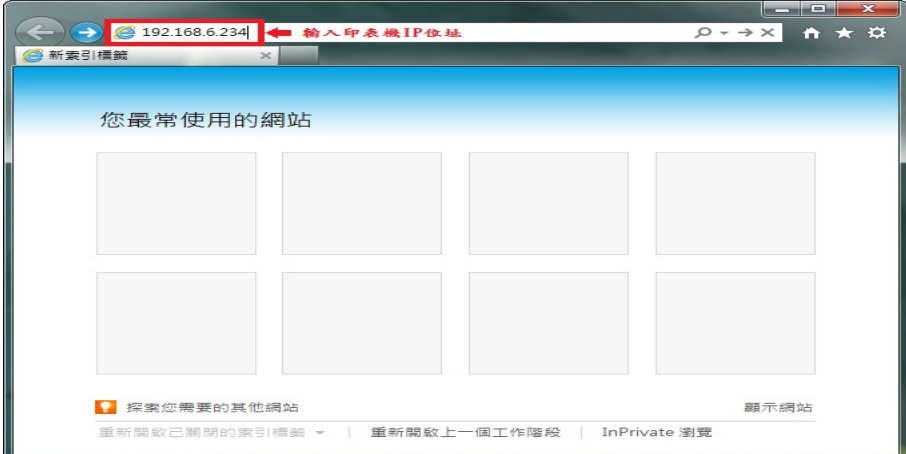

步驟 2、瀏覽器(Internet Explorer)會開啟印表機 EpsonNet Config 的 WEB 設定畫 面,點選 Configuration, Scan 選單的【Scan Settings (掃描設定)】, 點選【Save Destination Folder (儲存目標資料夾)】選項。

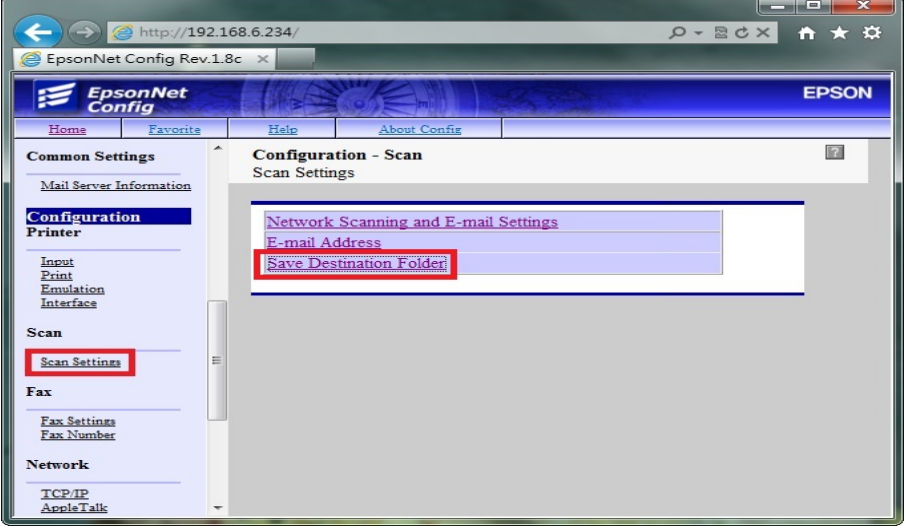

步驟 3、點選欄位 01,輸入以下資料:

【Name(名稱)】:輸入英文或數字符號。

【Index(索引)】:面板上搜尋的位置,可與名稱相同也可不輸入。

【Save Destination (儲存位址)】:\\電腦名稱或 IP 位址\分享資料夾名稱。

【Authentication Method(驗證使用者名稱)】:登入電腦名稱(以 user 為例)

【Authentication Password(驗證密碼)】:此處必需輸入密碼,不然會出現資料寫入 錯誤,若您的電腦沒有設定密碼,請到電腦的控制台的使用者帳戶中建立。 點選【Sumit(提交)】,完成設定。

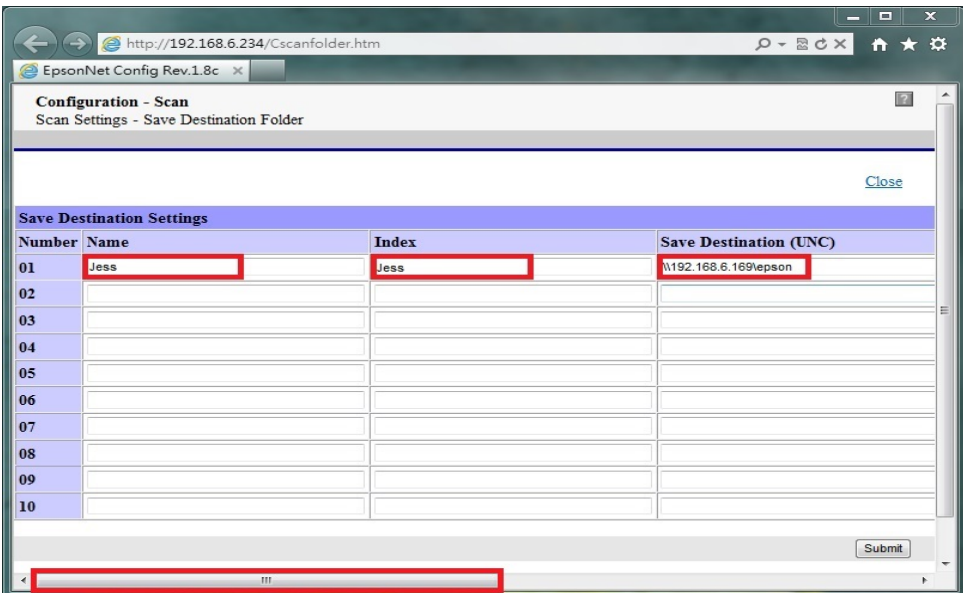

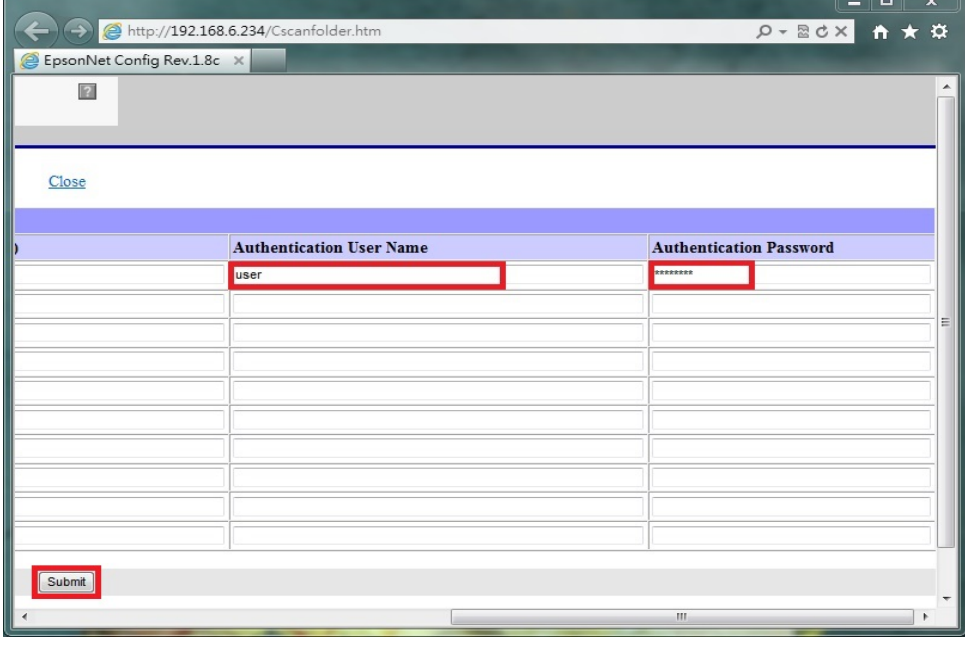

方法 三、雷射複合機 Epson AcuLaser MX21DNF 操作面板執行掃描工作

步驟 1、將掃描稿件置於雷射複合機上方自動進紙器上,掃描面朝上。 (如果要透過機器掃描玻璃平台掃描,掃描面朝下)

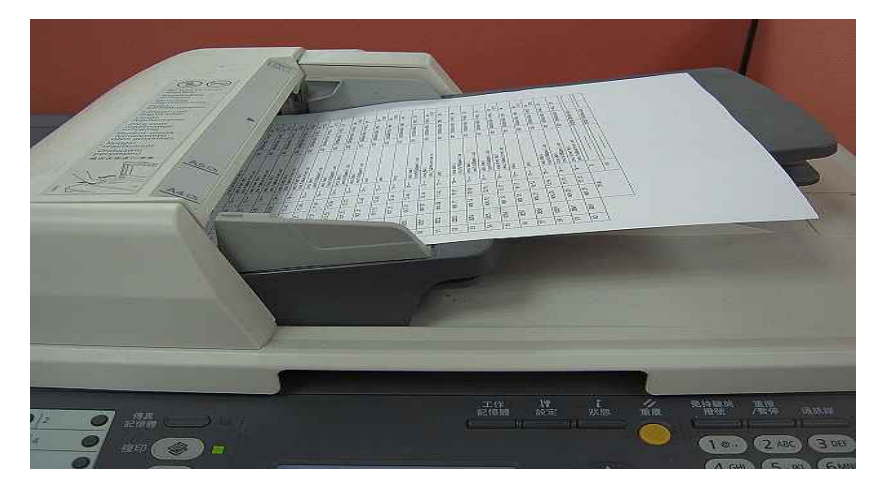

步驟 2、點選【掃描】, 此時【掃描】功能燈會亮起, 液晶面板出現: 指定掃描 位址,按下方【F2】按鍵,選擇【PC 資料夾】。

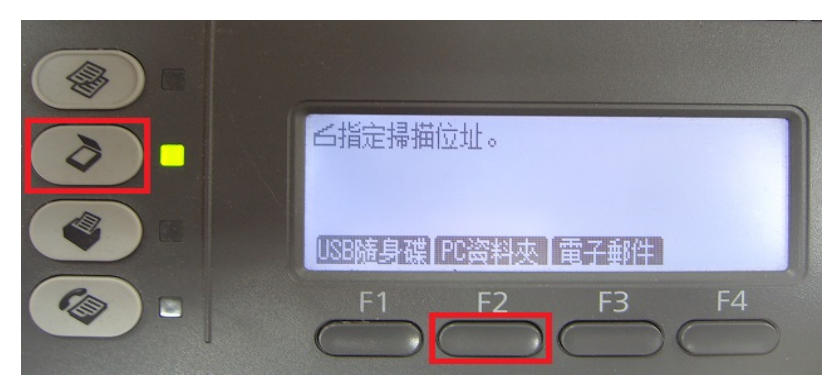

步驟 3、按 F2~F4 按鍵可更改檔案格式、解析度及是否雙面掃描,若不更改, 請按【F1】按鍵,選擇【儲存至】。

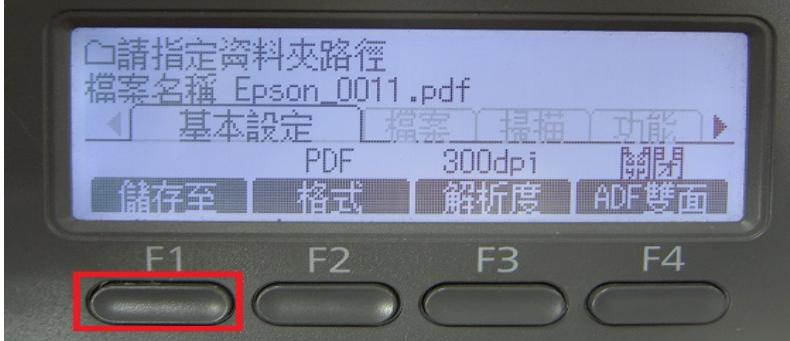

步驟 4、按【F1】按鍵,選擇【儲存至】。

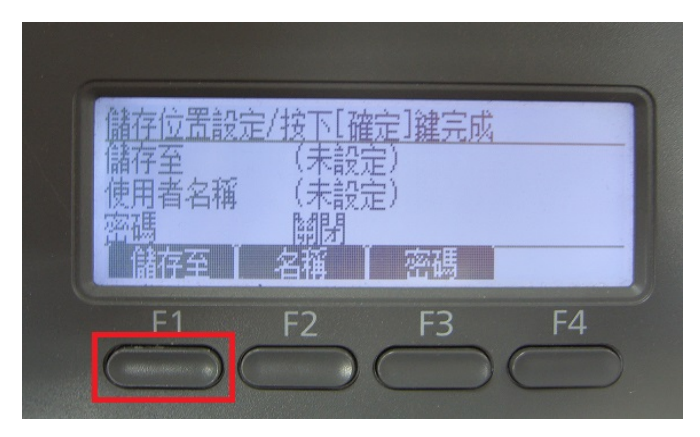

步驟 5、若要面板直接輸入,控制面板左邊的數字文字鍵, 輸入: \\電腦名稱或 IP 位址\分享資料夾名稱, 若要使用【通訊錄】,請按【F1】選擇【位址】。

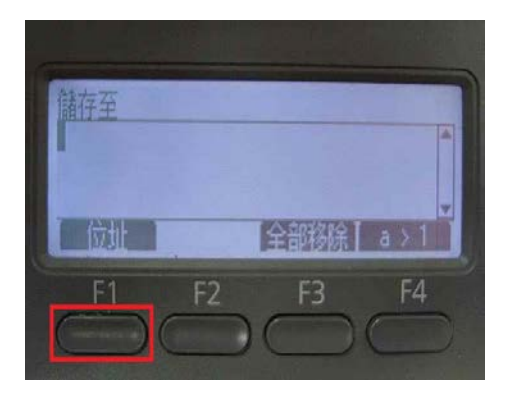

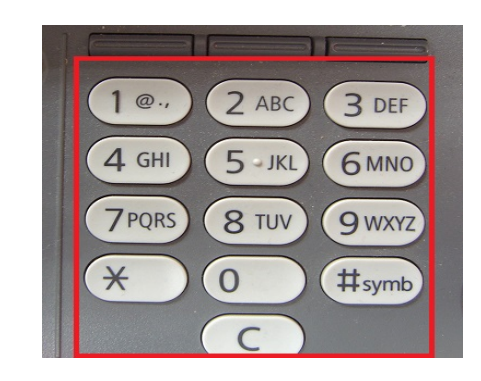

步驟 6、【通訊錄】會出現從 A~Z 排序的標籤,使用◀或▶鍵,尋找先前的設定 帳號,帳號會依照【Index(索引)】設定排列,若【Index(索引)】沒有輸入,帳號 會在空白標籤欄位下,按【OK】確認。

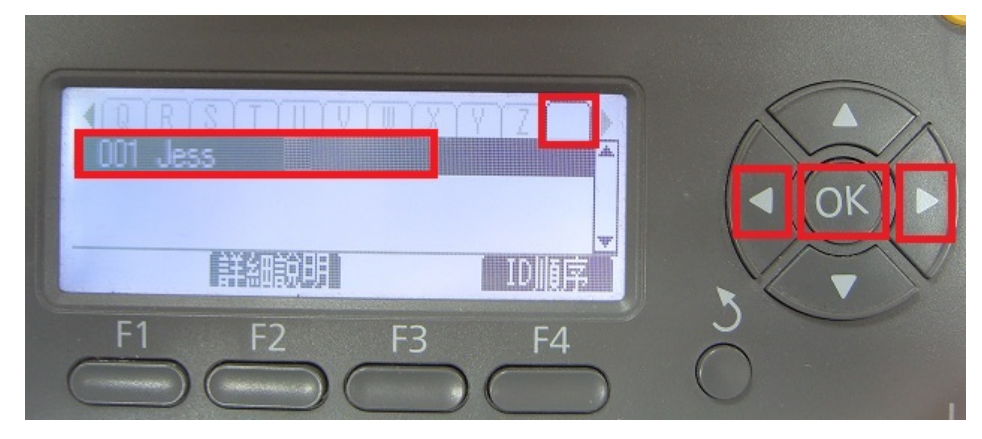

步驟 7、顯示儲存的位置,使用者名稱及密碼,可用 F1~F3 按鍵選擇欄位更改資 料。若不更改按【OK】鍵。

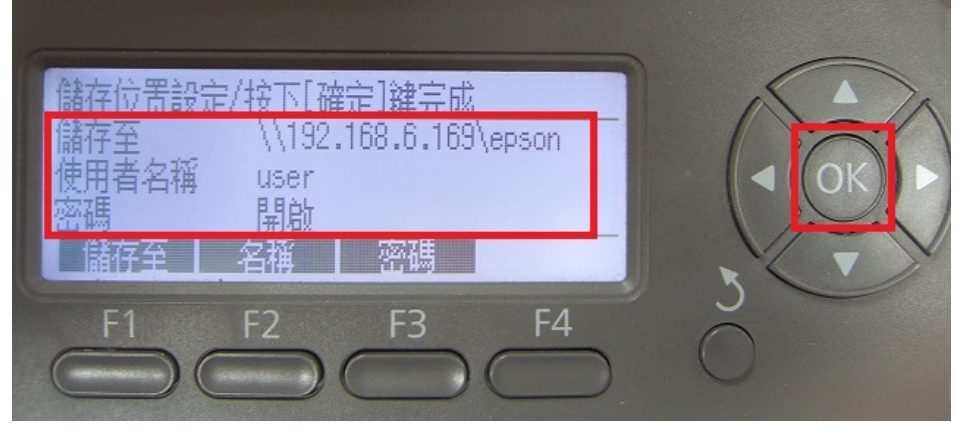

步驟 8、按【開始】鍵。(從印表機掃描僅能掃描黑白檔案)

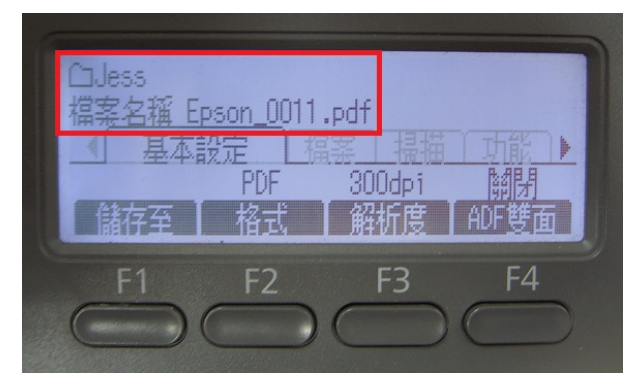

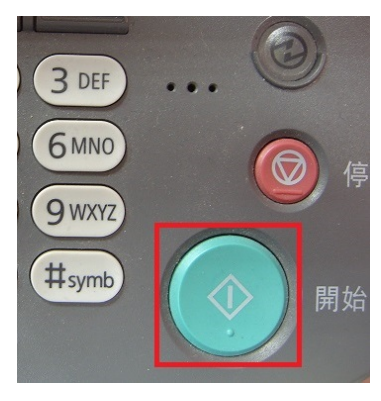

步驟 9、液晶螢幕出現 [掃描中] 開始掃描工作。

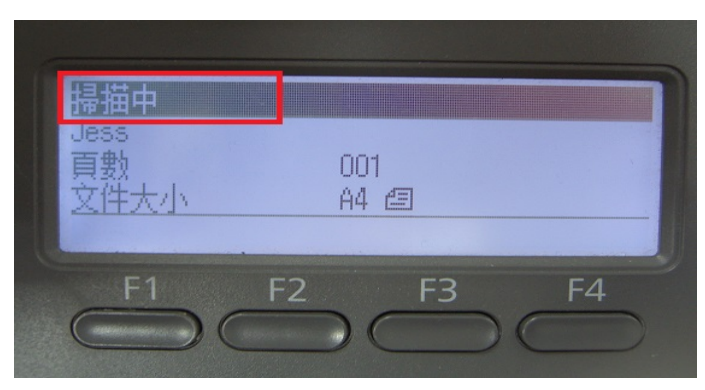

\*若掃描稿件放置上方送紙器,會掃描直接傳送。

\*若是放至掃描玻璃平台上,則會出現下圖畫面,【!設定下一份文件】詢問是 否有下一頁?若有下一頁,將掃描玻璃平台上的稿件更換後, 按【F2】鍵,選擇 【下份文件】,若沒有下一頁,按【F3】選擇【結束】,開始傳送。

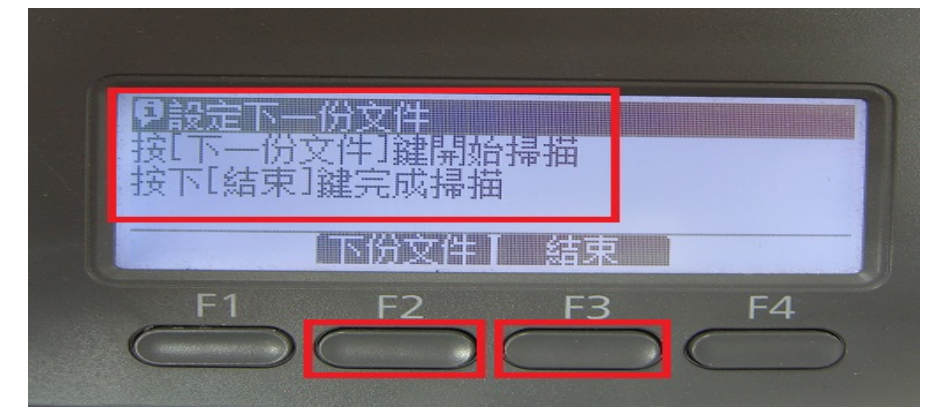

步驟 10、當液晶面板回到掃描選單,沒有出現錯誤訊息,即傳送完成。

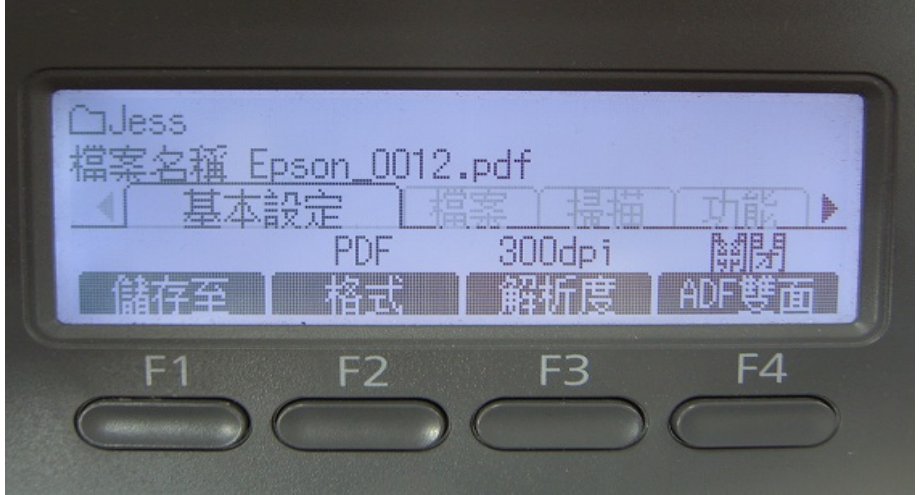

步驟 11、電腦檔案總管點選【共用資料夾】,確認掃描圖檔已在【共用資料夾】 中。

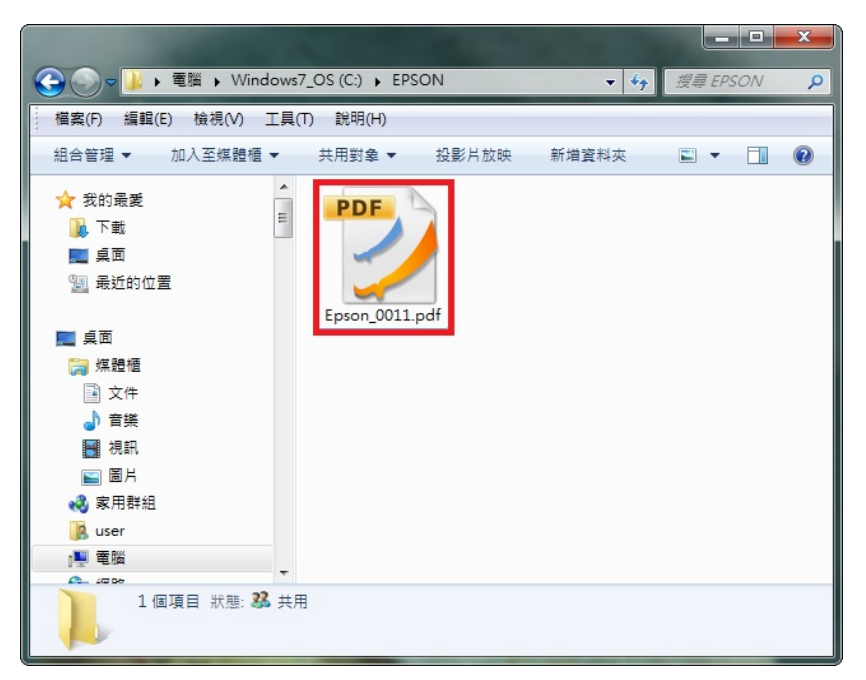